## 「NetWalkerアップデートツール」 アップデート方法

## ■ダウンロード手順

以下の(A)、(B)いずれかの方法でツールをダウンロードください。

- あらかじめ以下の準備をしてください。 ・インターネットへ接続できるパソコン ・USBメモリー
- (1) インターネットに接続されたパソコンで、本ページを表示し、 「ソフトウェア使用許諾条件」をよく読み、 同意する場合は[同意する(ダウンロード画面へ)]を クリックします。

ファイルのダウンロードを確認するための画面が表示されます。

- (2) 画面の表示に従って操作を行い、「 update\_ver1430.tar.gz 」を USBメモリーに保存します。
- (3) USBメモリーを本機(PC-Z1)にセットし、USBメモリーから 「 update\_ver1430.tar.gz 」をデスクトップにコピーします。<br><sup>gyvuo-vax</sup> <u>av ege</u> ○ アプリケーション 開所 システム 200

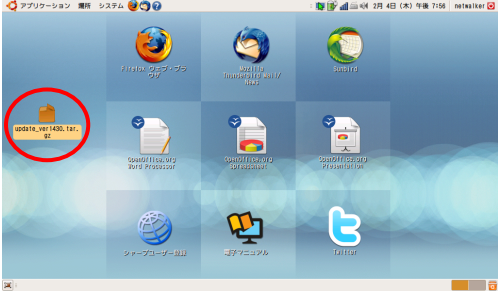

以上でダウンロードは終了です。

## (A) パソコンでのダウンロード手順 | The Case of Additional Additional (B) 本機(NetWalker)でのダウンロード手順

インターネットに接続できる環境がある場合は、 本アップデートツールを適用せず、 「ソフトウェアアップデート」をご利用ください。

- (1) 「ソフトウェア使用許諾条件」をよく読み、同意する場合は [同意する(ダウンロード画面へ)]をクリックします。
- (2) 「update\_ver1430.tar.gzを開く」画面で[ファイルを保存]をクリックし、

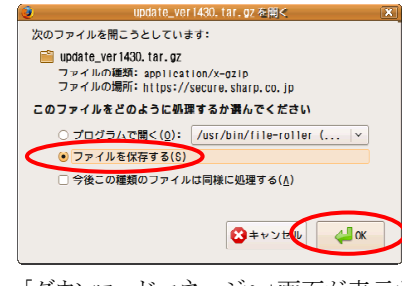

- 「ダウンロードマネージャ」画面が表示されます。
- (3) [×]をクリックして画面を閉じます。

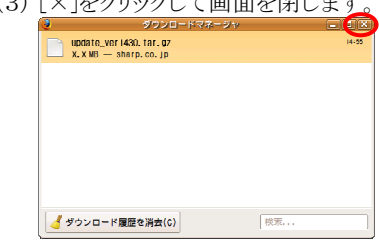

- (4) [×]をクリックして「Mozilla Firefox」画面を閉じます。
- (5) デスクトップに「 update\_ver1430.tar.gz 」があることを確認します。 ○ アプリケーション 選択 システム 2000 **IS 12** all sinkle 2PL4EL(\*) 446-7:56 patroliker **G**

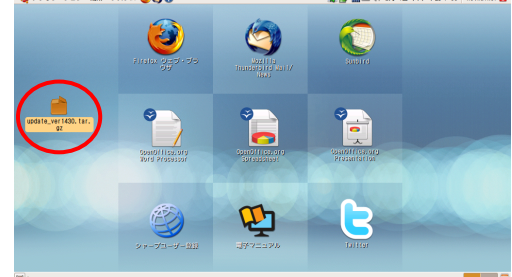

 ここでは、例としてデスクトップ(工場出荷状態)の場合で説明しています。 変更している場合は、ダウンロード先を読み替えてください。

以上でダウンロードは終了です。

(注) ・ダウンロードしたファイルは、アップデートが完了するまでは削除したり移動しないようにしてください。 ・アップデート完了後はダウンロードしたファイルは必要ありませんので削除しても構いません。

| アップデート手順

(1)本機(NetWalker)にACアダプターを接続します。

(2)デスクトップの「 update\_ver1430.tar.gz 」をダブルクリックします。

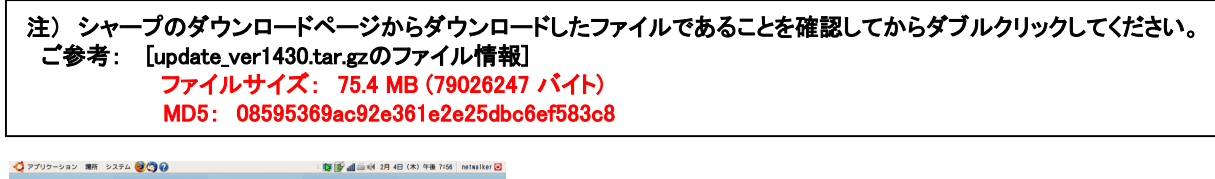

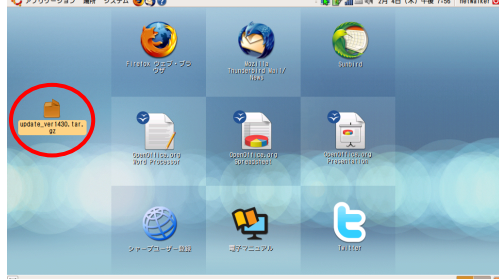

展開するためのソフトが起動し、「 update ver1430.tar.gz 」画面が表示されます。

(3) 「展開」ボタンをクリックします。 update\_ver1430.tar.qz 書庫(A) 編集(F)  $\overline{\phantom{a}}$  $W$   $\wedge$   $L$   $\rightarrow$   $H$ ) 電開 ▕<mark>▓</mark><br>ヮィルの追加 フォルダの追加 停山 新規開く **⇒戻る =)** ≼ 名前  $\sqrt{H/T}$ 抽釉 要重用時 2010年1月20日 10:10  $\boxed{=}$  update 75.4 MD 不明 1 個のオブジェクト (合計 75.4 MB)

「展開」画面が表示されます。

(4) 「デスクトップ」が選択されていることを確認して、「展開」ボタンをクリックします。

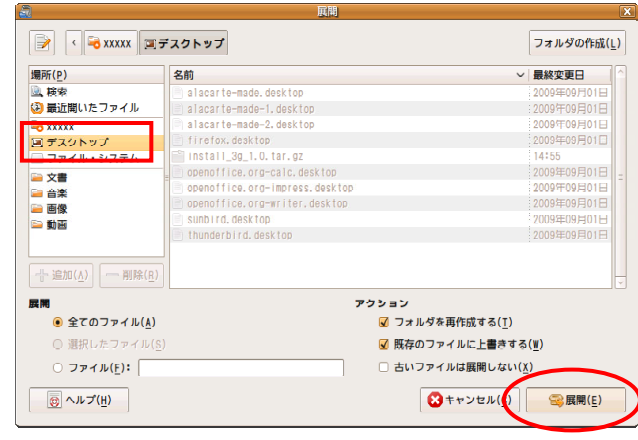

「書庫からファイルを展開します」画面が表示されます。

(5) 「閉じる」ボタンをクリックします。

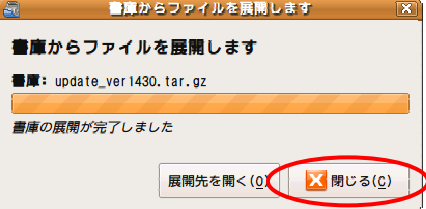

(6)画面右上の[×]をクリックして「 update\_ver1430.tar.gz 」画面を閉じます。

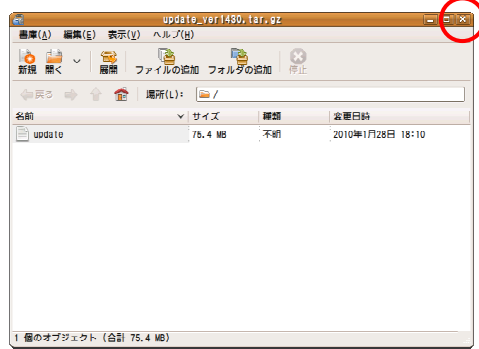

(7)デスクトップのファイル「 update 」をダブルクリックします。

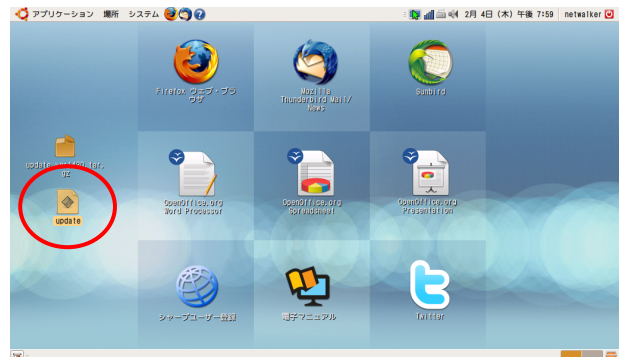

(8) 「実行する」ボタンをクリックします。

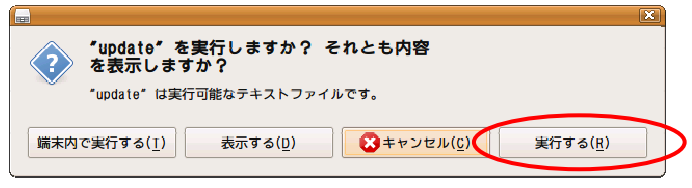

「NetWalkerアップデートツールversion1.430」画面が表示されます。

(9)「アップデートを開始する」ボタンをクリックします。

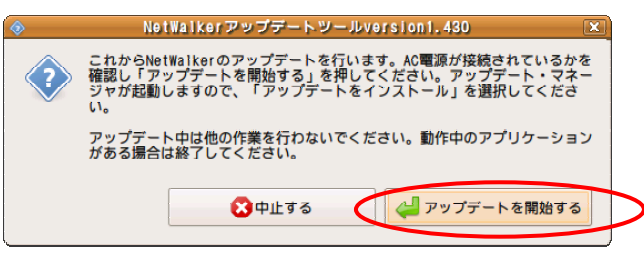

しばらくすると、「アップデートの準備中です。」と表示されます。

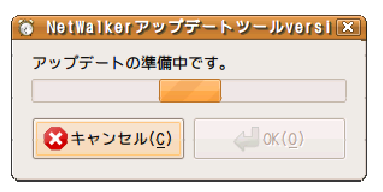

アップデートの準備が整うと、 パスワード入力画面が表示されます。

(アップデート手順 続き) (10)ログインパスワードを入力し、「OK」ボタンをクリックします。

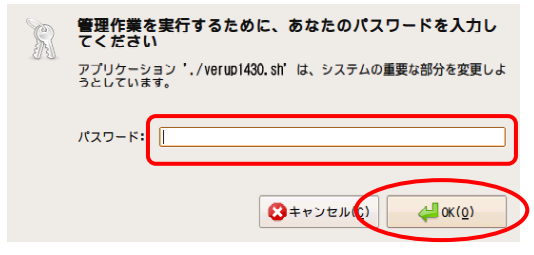

「アップデート・マネージャ」画面が表示されます。

(11) 「アップデートをインストール」ボタンをクリックします。

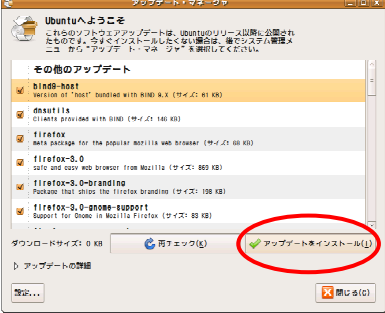

「概要」画面が表示されます。

(12) 「適用」ボタンをクリックします。

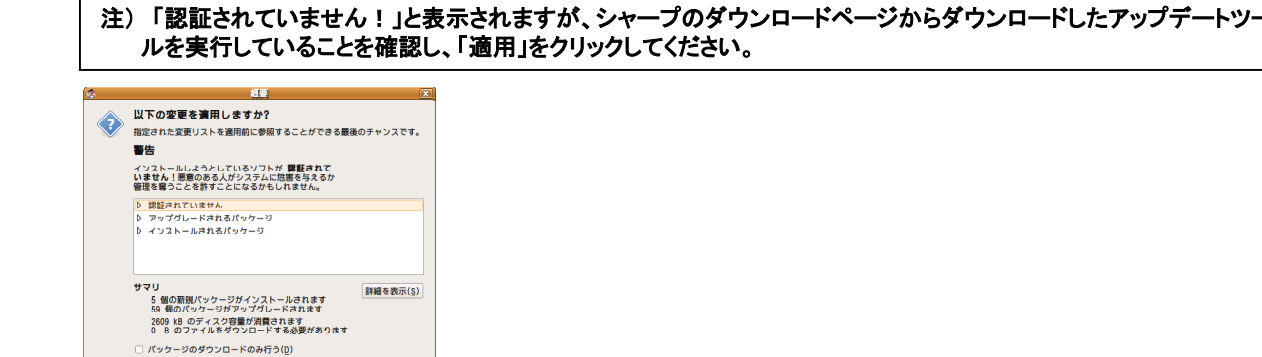

アップデートが実施されます。

アップデートが完了すると、「再起動が必要です。」画面が表示されます。

(13) 「すぐに再起動」ボタンをクリックします。

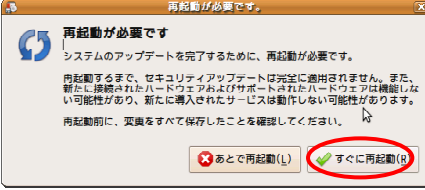

 $\begin{picture}(160,10) \put(0,0){\line(1,0){10}} \put(10,0){\line(1,0){10}} \put(10,0){\line(1,0){10}} \put(10,0){\line(1,0){10}} \put(10,0){\line(1,0){10}} \put(10,0){\line(1,0){10}} \put(10,0){\line(1,0){10}} \put(10,0){\line(1,0){10}} \put(10,0){\line(1,0){10}} \put(10,0){\line(1,0){10}} \put(10,0){\line(1,0){10}} \put(10,0){\line($ 

再起動が実行されます。

以上でアップデートは終了です。

(注)

 ・アップデートは本機(NetWalker)の再起動後に有効となります。 ・アップデート完了後はダウンロードしたファイルは必要ありませんので削除しても構いません。